# istudy 评审系统操作指南(普通教师)

<span id="page-0-0"></span>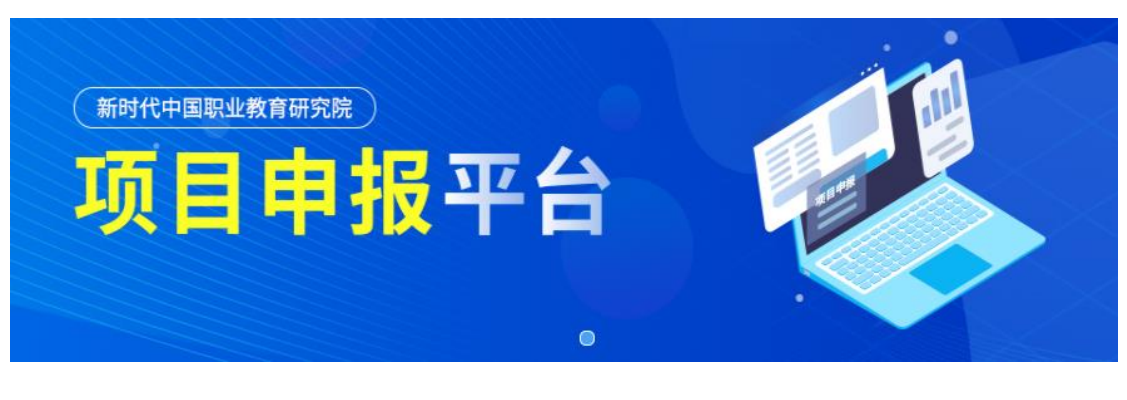

# 目录

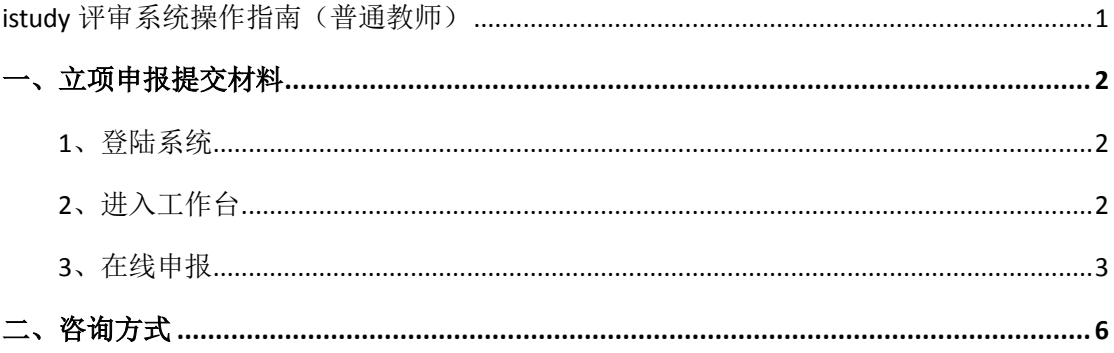

## <span id="page-1-0"></span>一、立项申报提交材料

### <span id="page-1-1"></span>**1**、登陆系统

在浏览器中输入网址,然后输入一网通办账号密码进行登录。 <https://istudy.szpt.edu.cn/sso/toszpt?refer=https://zlgc.istudy.szpt.edu.cn/>

【说明:如您没有一网通办账户,请自行注册。用电脑打开一网通办主页: https://i.szpt.edu.cn/, 点击登陆页面"立即注册"。注册完后生成的账户 为校外人员账户。指[引链接】](https://open.work.weixin.qq.com/wwopen/mpnews?mixuin=GdaOBgAABwBOb88cAAAUAA&mfid=WW0325-cHbLdQAABwAQB6DtHgnGjwk_dCj64&idx=0&sn=d3724f8cc9e94ec78cdbf3bbab8742d0)

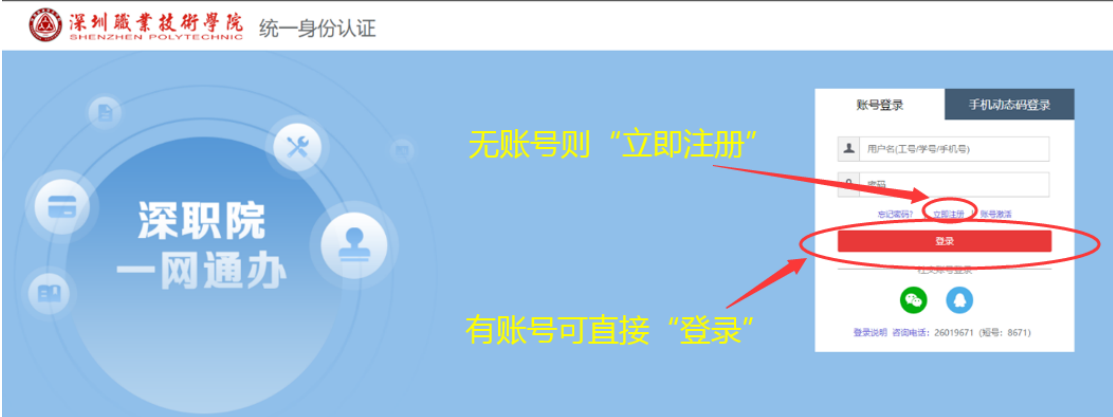

## <span id="page-1-2"></span>**2**、进入工作台

登陆后点击"进入工作台"按钮,进入工作台模块。

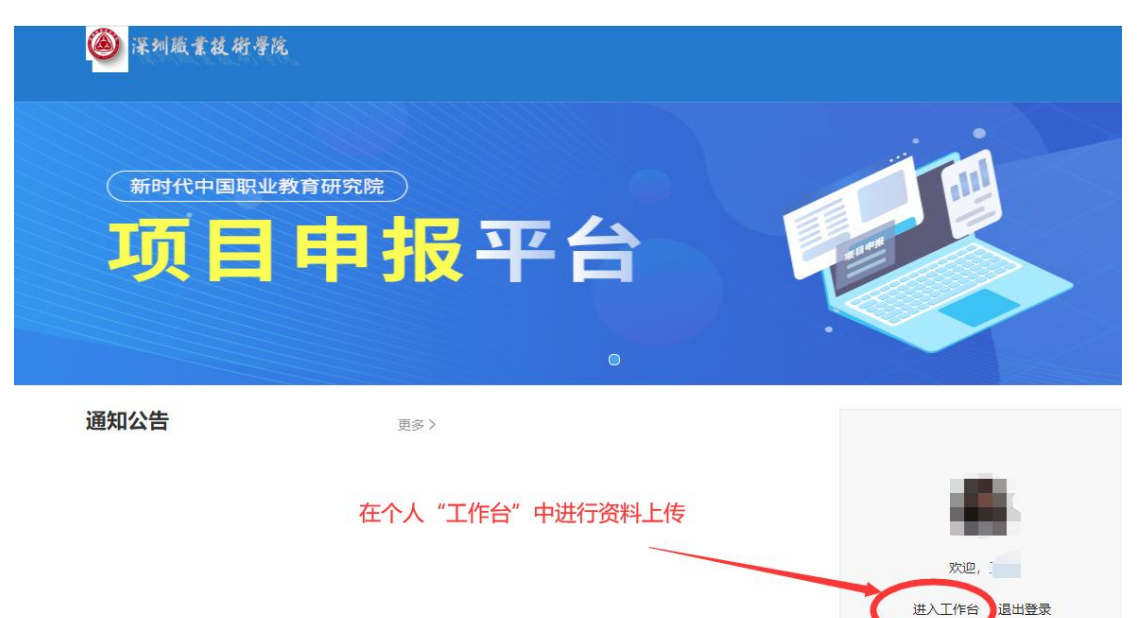

### <span id="page-2-0"></span>**3**、在线申报

(1) 进入工作台默认进入"我的评审项目"模块,点击"项目在线申报"进入 在线申报模块。

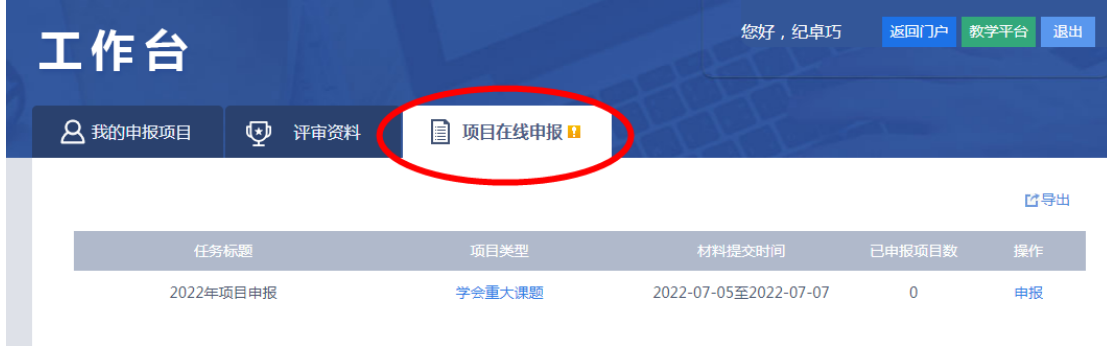

(2)选择需要申报的项目类型,点击项目类型名称可以查看申报要求。

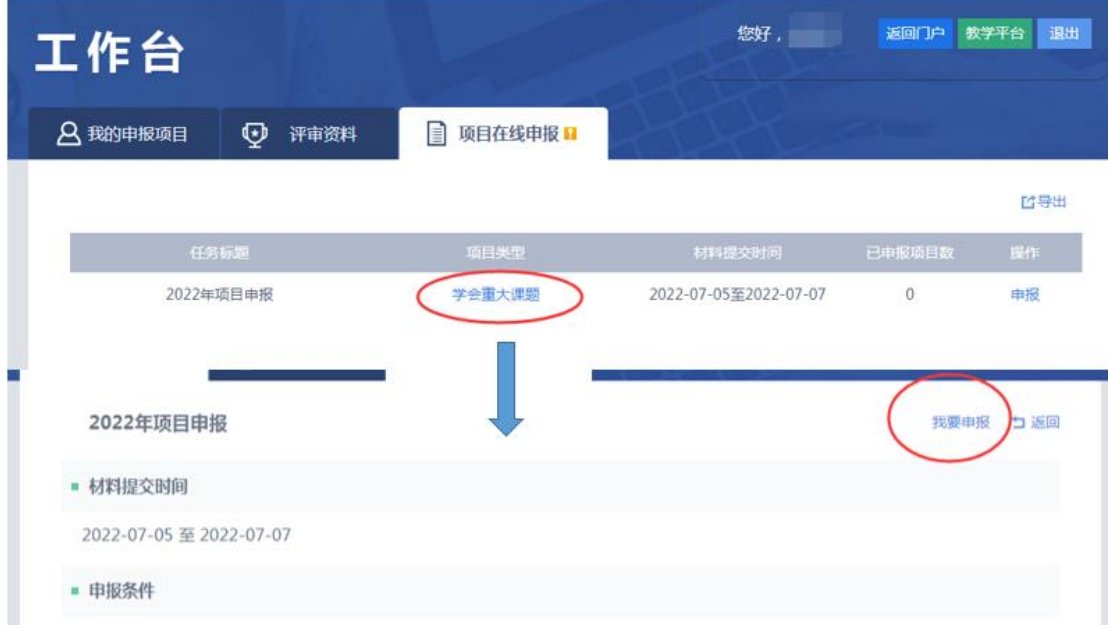

(3) 点击详情页面中的"我要申报"按钮,进入项目资料填写模块。

#### **a)** 填写项目基本信息

包括:项目名称,项目所属单位,建设时间,负责人信息

- 注:
- 项目邮箱会接收到项目评审结果的通知。
- 添加其他成员可以添加系统中没有的教师,只需正确填写姓名,单位,职 位即可。

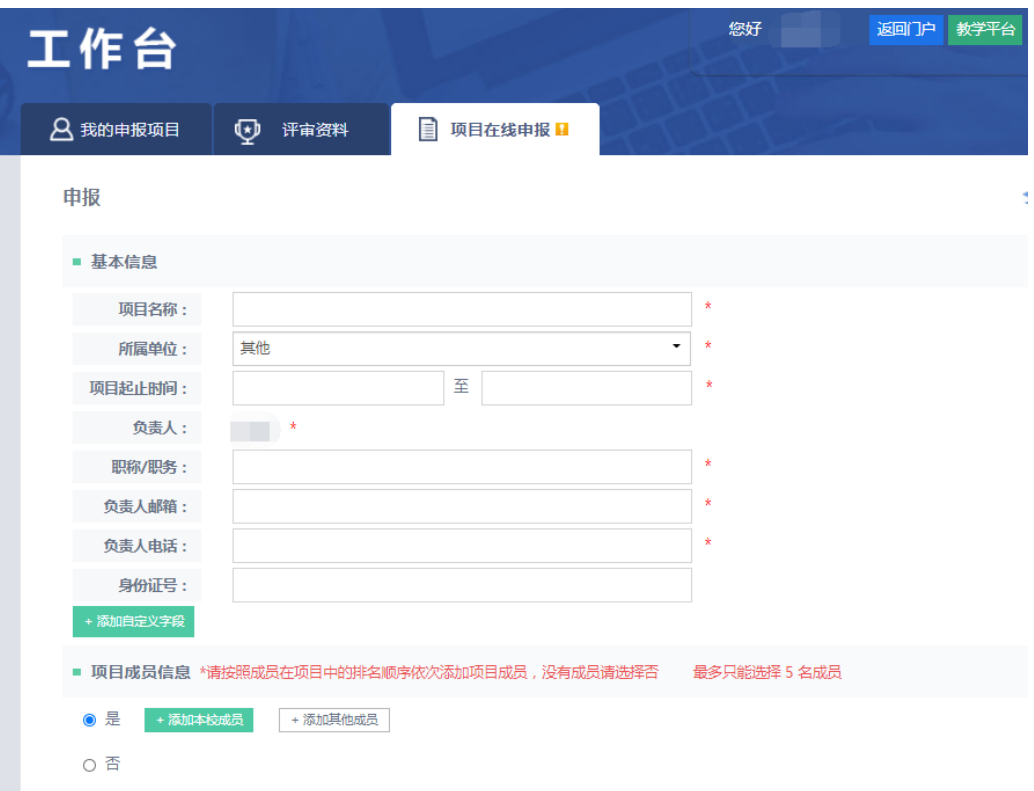

## **b)** 上传申报材料

在"佐证材料上传"当中点击"本地上传",提交申请书、课题论证活页。 (可以上传 word, pdf 格式的申请书。支持在线预览)

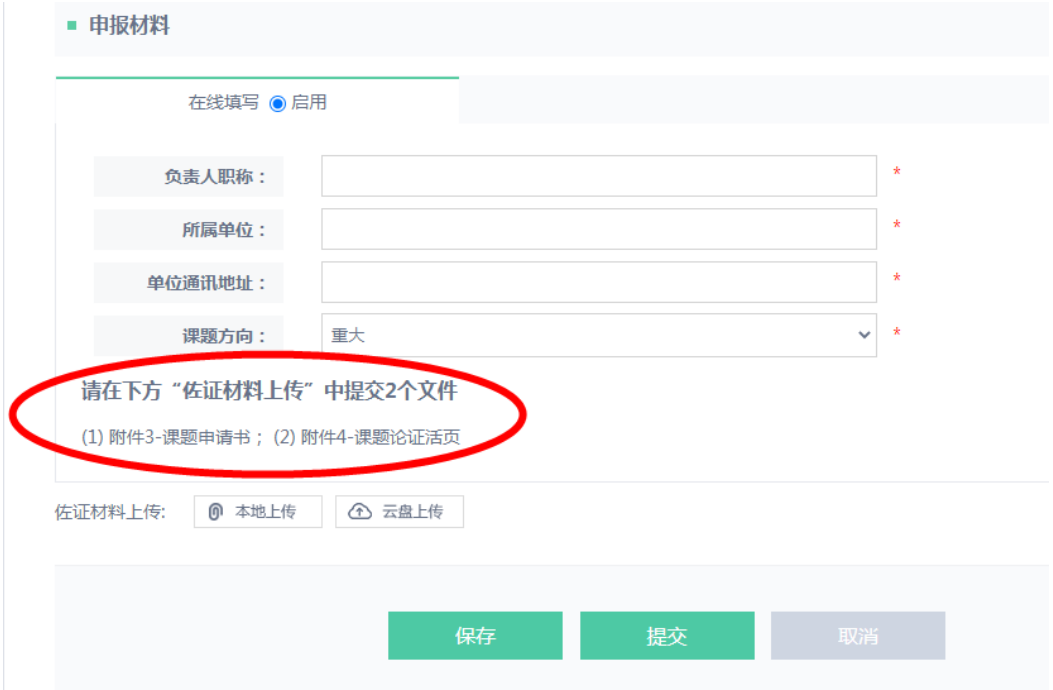

### c) 上传资料:

点击本地上传,然后上传项目所需文件,附件大小不能超过 2G,附件较大则上传 时间较长,请耐心等待。

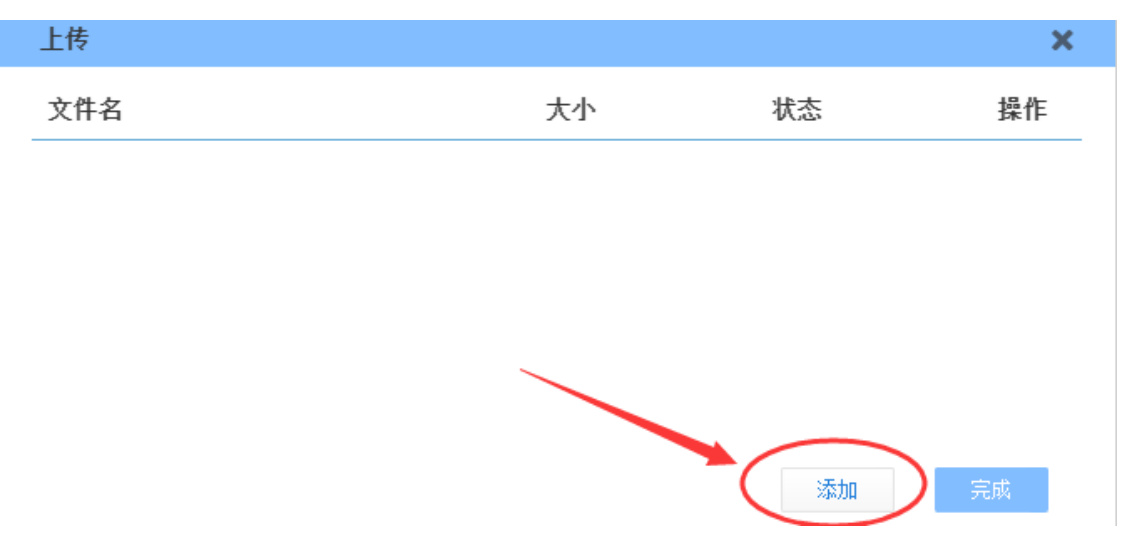

在完成课题申报书及论证活页的上传后,点击"完成"关闭窗口。

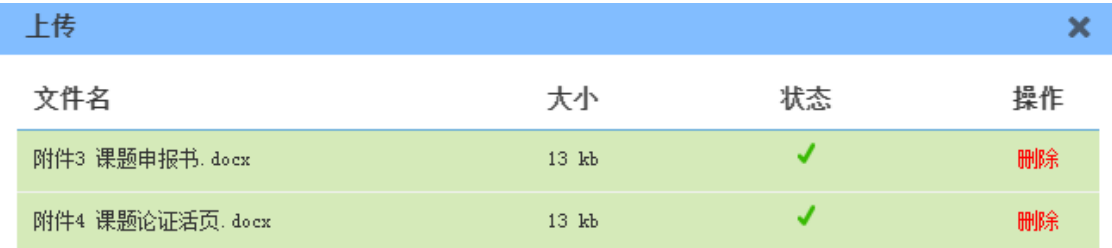

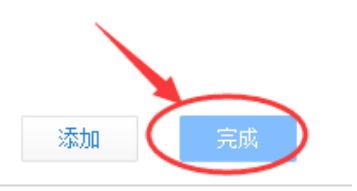

## 上传后的文件支持"在线预览"。

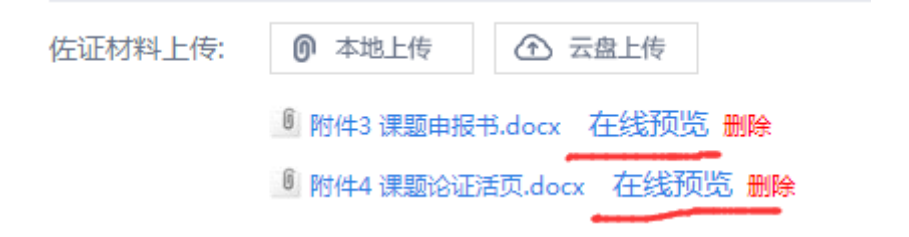

(4) 如果还没有完全填写完申报资料,可以点击最下方的"保存"。

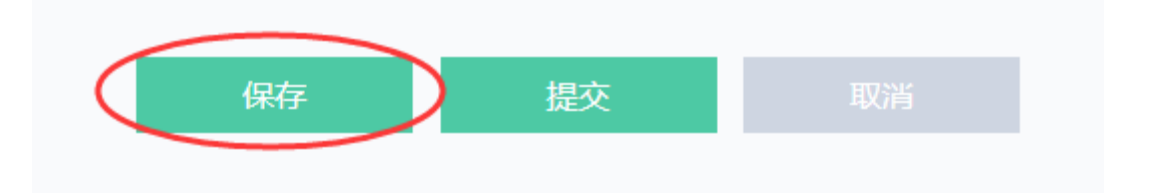

项目会保存在"我的评审项目"中,点击"继续申报"即可继续编辑。

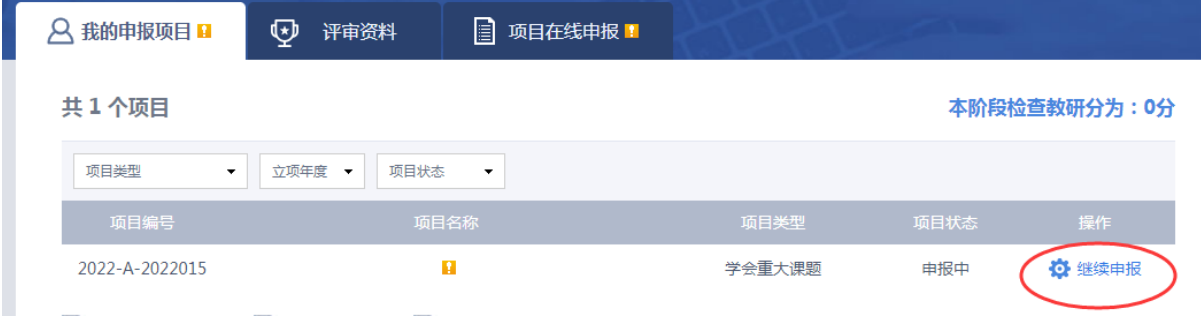

(5)所有资料填写完成后,点击"提交"就可以将项目提交到评审流程。

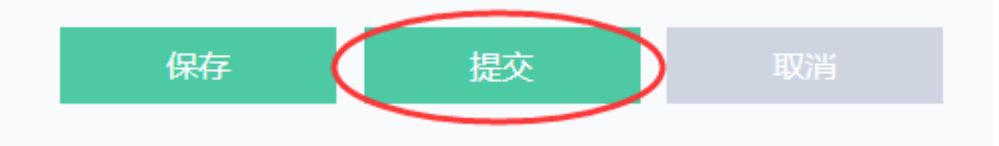

### 提交之后无法修改。确实需要修改,请联系管理员。

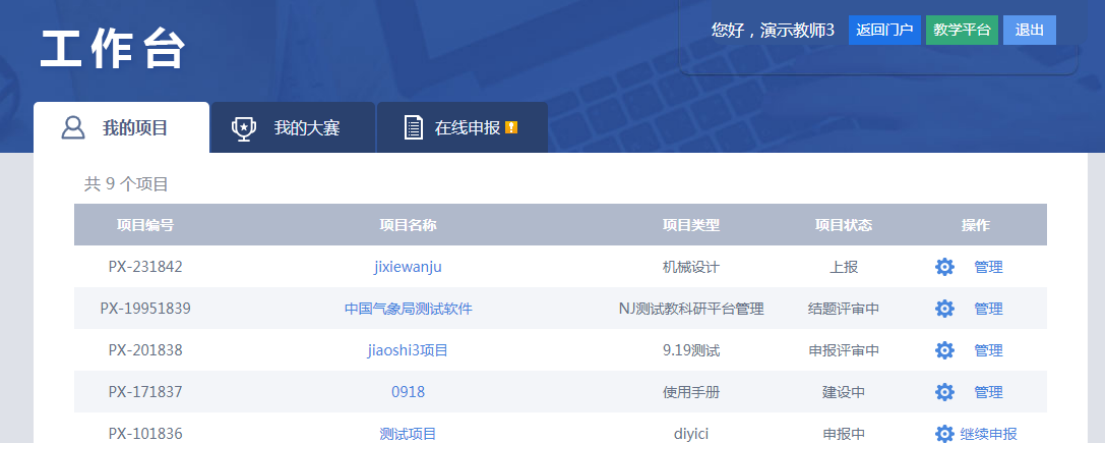

# <span id="page-5-0"></span>二、咨询方式

如有疑问可加入咨询 QQ 群,群号为 257285392 .